## EXCEED KONFIGURATION

Man gehe unter "Start"  $\rightarrow$  bei der Suche eingeben "Exceed".

Danach klicke man mit der rechten Maustaste in der Taskleiste auf das Programm Exceed und klickt auf "Xconfig".

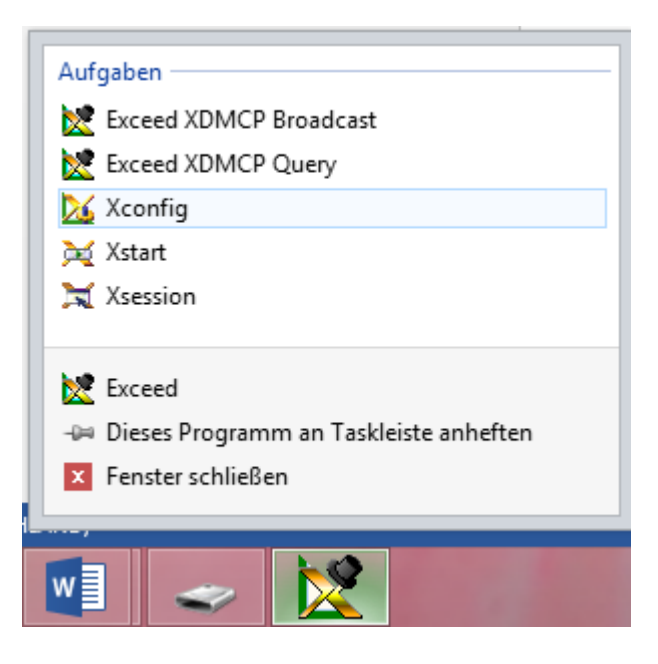

Nun geht man auf "Netzwerk und Kommunikation". Bei Modus muss stehen: "XDMCP Query" und klicke dann auf "Konfigurieren".

Dort sollte nun folgendes Eingetragen werden:

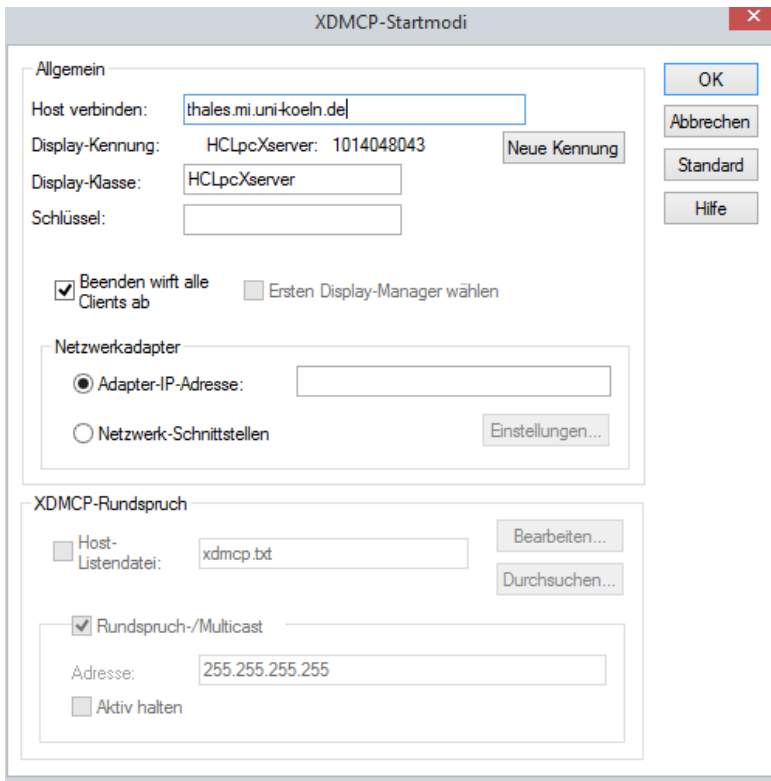

Um nun die richtige Bildschirmkonfiguration zu erhalten, geht man folgendermaßen vor:

Man klickt auf "Display und Video" und stellt die Einstellung so ein:

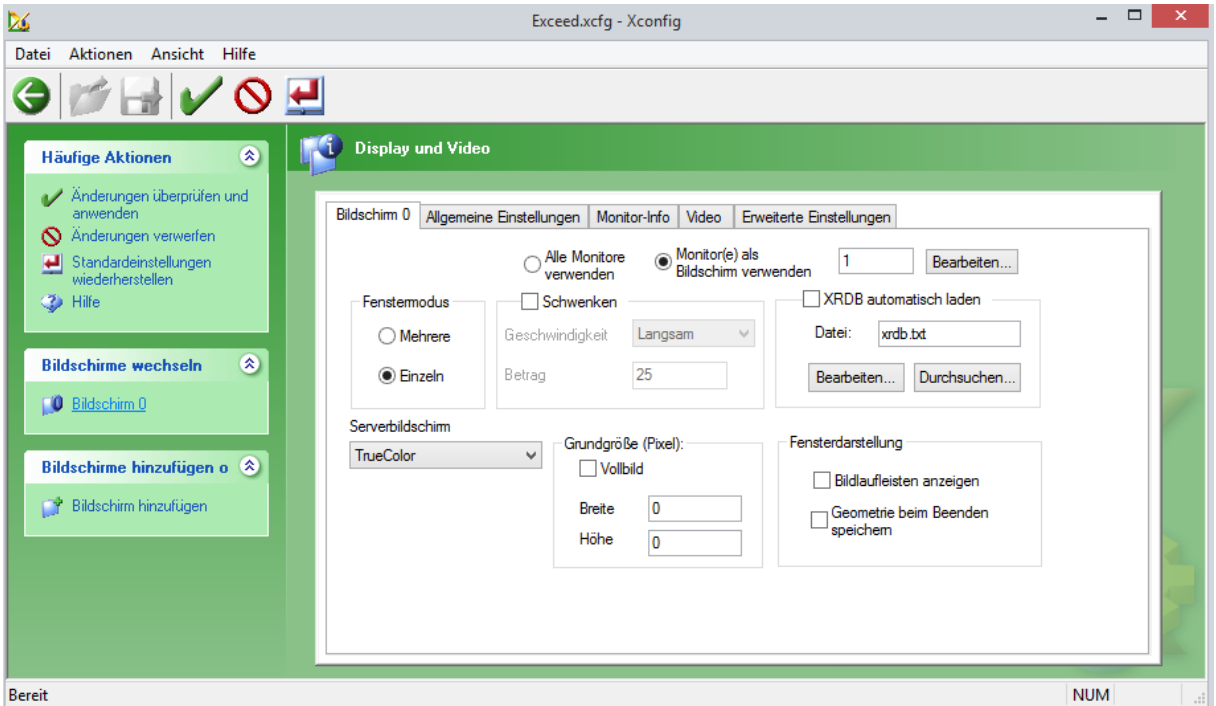

Anschließend auf das grüne Häkchen klicken und fertig.